### Excel 03

# **Medien + Informatik Werkschule Grundhof**

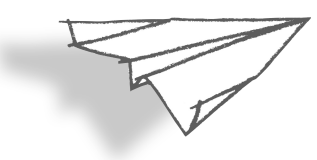

#### Name:

# **Excel: Namen alphabetisch sortieren**

- 1. Erstelle eine Kopie der Excel-Uebung 02 und benenne sie um in Excel 03. Dies machst du auf dem Desktop (Schreibtisch) mit Hilfe des Befehls «duplizieren».
- 2. Öffne nun das Dokument Excel 03.
- 3. Aktiviere nun die Zellen A2 B21. Du merkst es daran, dass die Zellen hellblau werden und einen blauen Rand ringsherum haben. (siehe Grafik rechts)
- 4. Nun suchst du den Befehl «sortieren» unter dem Menu «Daten» und klickst dort drauf.
- 5. Bei Spalte kannst du auswählen zwischen Name oder Vorname. Wähle dort Name und klicke unten rechts auf OK. Kontrolliere, ob nun alle Namen dem Alphabet nach richtig sortiert sind. (Kontrolle: Zuerst Baeschlin Kaspar, zuunterst Sommer Noreen)

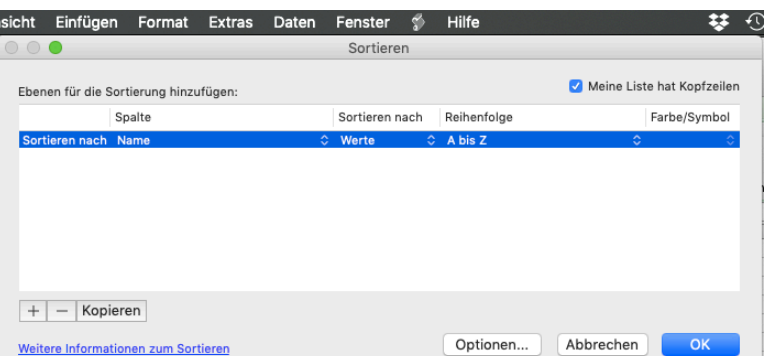

- 6. Nun gehst du noch einmal zurück zu Punkt 3. und machst alles gleich, bis auf den letzten Schritt. Diesmal wählst du zum Sortieren «Vorname» und bei Reihenfolge «Z bis A». Dann wieder OK.
- 7. Kontrolle: Zuoberst Frei Tom, zuunterst Halbeisen Christin.
- 8. Speichere jetzt das Dokument ab und sende es an deine beiden Lehrer (siehe Start 01 - 03). Dokumentenname: Max\_Muster\_Excel03\_2020\_xx\_xx.xlsx

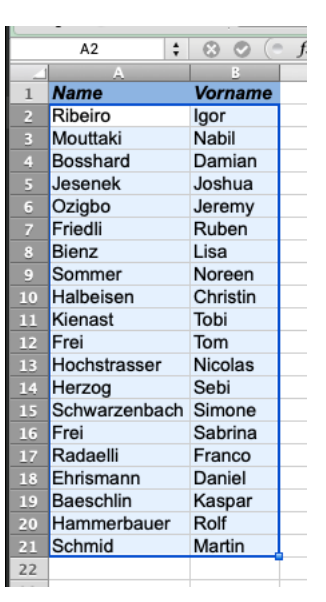